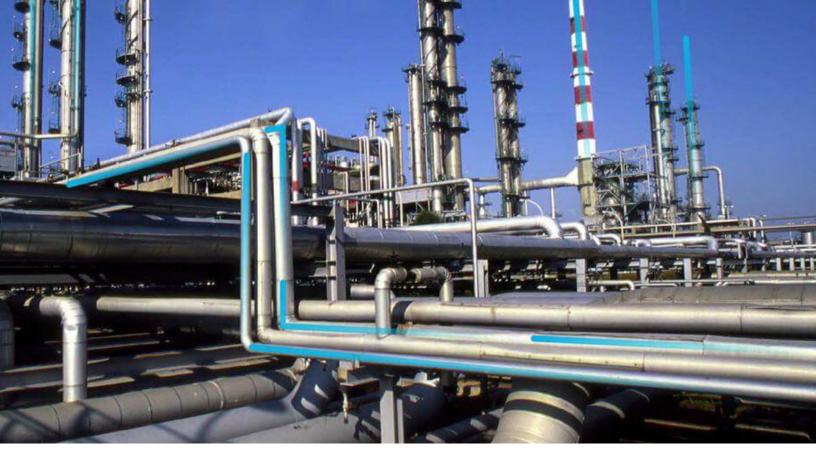

## **Mobile Proof Testing**

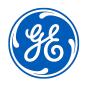

 $^{\odot}$  2024 General Electric Company

## Contents

| Cha | apter 1: Mobile Proof Testing                      | 1  |
|-----|----------------------------------------------------|----|
|     | Overview of the Mobile Proof Testing Module        | 2  |
|     | Mobile Proof Testing Workflow                      | 2  |
|     | About Mobile Proof Tests                           | 2  |
|     | About Synchronizing Mobile Proof Tests             | 2  |
|     | Access the Mobile Proof Testing Page               | 3  |
|     | Access a Proof Test in Offline Mode                | 3  |
|     | Access a Proof Test Recommendation in Offline Mode | 4  |
|     | Record Values for Proof Test in Offline Mode       | 6  |
|     | Create a Proof Test Recommendation in Offline Mode | 8  |
|     | Attach an Image to the Recommendation              | 10 |
|     | Delete a Proof Test from the Offline Store         | 12 |
|     |                                                    |    |

| 13 |
|----|
| 14 |
| 17 |
| 21 |
|    |

## **Copyright Digital, part of GE Vernova**

 $^{\odot}$  2024 GE Vernova and/or its affiliates.

GE Vernova, the GE Vernova logo, and Predix are either registered trademarks or trademarks of GE Vernova. All other trademarks are the property of their respective owners.

This document may contain Confidential/Proprietary information of GE Vernova and/or its affiliates. Distribution or reproduction is prohibited without permission.

THIS DOCUMENT AND ITS CONTENTS ARE PROVIDED "AS IS," WITH NO REPRESENTATION OR WARRANTIES OF ANY KIND, WHETHER EXPRESS OR IMPLIED, INCLUDING BUT NOT LIMITED TO WARRANTIES OF DESIGN, MERCHANTABILITY, OR FITNESS FOR A PARTICULAR PURPOSE. ALL OTHER LIABILITY ARISING FROM RELIANCE UPON ANY INFORMATION CONTAINED HEREIN IS EXPRESSLY DISCLAIMED.

Access to and use of the software described in this document is conditioned on acceptance of the End User License Agreement and compliance with its terms.

# Chapter

## **Mobile Proof Testing**

### **Topics:**

- Overview of the Mobile Proof Testing Module
- Mobile Proof Testing Workflow
- About Mobile Proof Tests
- About Synchronizing Mobile Proof Tests
- Access the Mobile Proof Testing Page
- Access a Proof Test in Offline
   Mode
- Access a Proof Test Recommendation in Offline Mode
- Record Values for Proof Test in Offline Mode
- Create a Proof Test
   Recommendation in Offline
   Mode
- Attach an Image to the Recommendation
- Delete a Proof Test from the Offline Store

## **Overview of the Mobile Proof Testing Module**

The Mobile Proof Testing module allows you to manage Proof Tests without a network connection. Mobile proof testing enables the maintenance personnel to be offline (i.e., not connected to APM), and still execute test procedures and collect proof testing data using mobile devices such as a tablet. The Proof Test Data is synchronized automatically to the SIS Management module when you are online (i.e., connected to the APM).

## **Mobile Proof Testing Workflow**

This workflow provides the basic, high-level steps for using this module. The steps and links in this workflow do not necessarily reference every possible procedure.

- 1. Download a Proof Test Task for offline access.
- 2. Record the Proof Test Details for the Proof Test.
- 3. Create a Recommendation. You can also attach an image to the Recommendation.

The values that you recorded in the Proof Tests when you were offline are synchronized automatically to the APM database when you reconnect the mobile device to the network.

## **About Mobile Proof Tests**

You can use Mobile Proof Testing on the APM mobile application to run test procedures and collect proof testing data using mobile devices, such as a tablet. You can record values for the Proof Test and create recommendations (e.g., a maintenance follow-up) for the proof test, directly from the mobile device even if the mobile device is disconnected from the network.

When you download a Proof Test Task for offline access, on the **Mobile Proof Testing** page, the appears on the downloaded Proof Test Task, indicating that the Proof Test Task is downloaded to the mobile device that you will use for recording values for the Proof Test.

## **About Synchronizing Mobile Proof Tests**

When you reconnect the mobile device to the network, the values that you recorded in the Proof Tests and the Recommendations that you created are uploaded automatically to the APM database.

The color of the 🕑 icon that appears on the upper-right corner of the Proof Test in the **Mobile Proof** 

**Testing** page, indicates the status of synchronization. The 🕗 icon changes to one of the following:

- C: Indicates that the synchronization is completed successfully. The values that you recorded in the Proof Test and the associated Recommendations are uploaded to the database.
- (Indicates that the synchronization failed. When you select (), a message appears, describing the error that has caused the synchronization to fail. The error may be either in the Proof Test or in the Recommendation.

On successful synchronization, APM copies the values in the Proof Tests that you executed in the mobile device to the corresponding Proof Tests in the database. You can access these Proof Tests from the SIS Management module.

APM system creates copies of the Recommendations that you created in the mobile device, and then links them to the Instrumented Functions with which the Proof Test Tasks are associated. The images attached to the Recommendations that you created for the Proof Test appear as Reference Documents in the Recommendations created for the Instrumented Function.

Tip: For more information, refer to the Reference Documents section of the documentation.

### Access the Mobile Proof Testing Page

This topic describes how to access the Mobile Proof Testing page, also known as the Offline Store. The Mobile Proof Testing page contains the list of Proof Test Tasks that you downloaded for offline use.

#### **Before You Begin**

Download a Proof Test Task for offline access.

Note: Downloaded Proof Test Tasks are stored in the device's internal storage.

#### Procedure

In the module navigation menu, select Integrity > Mobile Proof Testing.

The Mobile Proof Testing page appears, displaying the list of proof test tasks that you downloaded.

|        | à         | 📀 SIS Overview | × 🔶 Mol | bileTesting $\times$             |                                                          | Ē,          | Q          | ? 🏟 |
|--------|-----------|----------------|---------|----------------------------------|----------------------------------------------------------|-------------|------------|-----|
| Mobile | ProofTest | ing            |         |                                  |                                                          |             |            |     |
|        |           |                |         |                                  |                                                          |             |            |     |
| PTE    | 2019/10/1 | 5 12:26:47.564 |         | Asset ID:<br>ASF Instrumented Fo | Task ID:<br>unction ASF Function Task                    | 1 🛛 👄       |            |     |
| PTE    | 2019/10/1 | 5 12:30:41.293 |         | Asset ID:<br>IF-03               | Task ID:<br>IF TASK-03                                   | 0 .         | <b>iii</b> |     |
| PTE    | 2019/10/1 | 5 12:31:24.774 |         | Asset ID:<br>Promote To ASM      | Task ID:<br>ASMTask                                      | 0 .         | <b>i</b>   |     |
| PTE    | 2019/10/1 | 5 12:31:53.418 |         | Asset ID:<br>SIS - V350 SP1      | <b>Task ID:</b><br>PTT 9/9/2013 9:27:1<br>SIS - V350 SP1 | 04 AM - 🔋 💿 |            |     |

## Access a Proof Test in Offline Mode

#### **Before You Begin**

• Download a Proof Test Task for offline access.

#### Procedure

1. Access the Mobile Proof Testing page.

2. Select the Proof Test Task that you want to view.

The **Proof Test** workspace appears, displaying the datasheet for the selected Proof Test. The left pane contains a list proof test details associated with the Proof Test.

| Π                             | A                    | ♦ MobileTes  | ting $	imes$                | ♦ MobileTesting | ×          |                  | ? 🅸 |
|-------------------------------|----------------------|--------------|-----------------------------|-----------------|------------|------------------|-----|
| Proof Te<br>PTE 2019          | est<br>/10/15 05:39: | :20.431      | IF-2010-'                   | V3.5.0 SP1      |            |                  | Ø   |
| 0%                            | 6 0 of 5 comple      | eted         | Test ID                     |                 |            | Test Description |     |
|                               |                      |              | PTE 2019/10/15 05:39:20.431 |                 | Text input |                  |     |
| . MI_SISPRFTD 9/9/2013 9:58:4 |                      | Test Summary |                             |                 |            |                  |     |
| 1. MI_SISPRFTD 9/9/2013 9:56: |                      | Proof Test 1 | for Alky reactor SIS        |                 |            |                  |     |
| 2. MI_SISPF                   | RFTD 9/9/2013        | 9:57:        | Commenceme                  |                 |            | Completion Date  | -   |
| 3. MI_SISPF                   | RFTD 9/9/2013        | 9:57:        | 10/15/201                   | 9 5:39 AM       |            |                  |     |
| 4. MI_SISPF                   | RFTD 9/9/2013        | 9:58:        |                             |                 |            |                  |     |

## Access a Proof Test Recommendation in Offline Mode

#### **Before You Begin**

• Create a Proof Test Recommendation in offline mode.

#### Procedure

- 1. Access the Proof Test Task for which you want to access the Recommendation.
- 2. In the upper-right corner of the page, select

The **Recommendations** pane appears, displaying a list of Recommendations that are associated with the Proof Test.

| 2 Recommendations                                | \$ |
|--------------------------------------------------|----|
| +                                                |    |
| Recommendation to replace pressure guages        |    |
| Recommendation for inspection of Plant Utilities |    |

In the list, select the Recommendation that you want to access.
 The datasheet for the selected offline Recommendation appears.

## Recommendation to replace pressure gauge

| <u>6</u>                                                                 |                         |   |
|--------------------------------------------------------------------------|-------------------------|---|
| Recommendation Headline                                                  |                         |   |
| Recommendation to repla                                                  | ace pressure gauge      |   |
| Recommendation Basis                                                     | Recommendation Priority |   |
| Text input                                                               |                         | ~ |
|                                                                          |                         |   |
| arget Completion Date                                                    |                         |   |
| arget Completion Date<br>6/5/2017 2:59 PM                                |                         | Ĥ |
| Farget Completion Date<br>6/5/2017 2:59 PM<br>Recommendation Description |                         |   |
| 6/5/2017 2:59 PM                                                         |                         | Ĥ |

## **Record Values for Proof Test in Offline Mode**

#### Procedure

<

- 1. Access the Proof Test for which you want to modify details.
- 2. As needed, modify the values in the available fields.
- 3. In the left pane, select the proof test detail that you want to modify.

### The **<Proof Test Detail>** page appears.

Where <Proof Test Detail> is the value in the Template Detail ID field of the selected Proof Test Detail.

÷

Þ

| MobileTe                               | sting X 🔶 Mobile                      | Testing ×               |                                    | 🗐 Q ? 🅸       |
|----------------------------------------|---------------------------------------|-------------------------|------------------------------------|---------------|
| Proof Test PTE 2019/10/15 05:39:20.079 | SIS - V350 SP1                        |                         |                                    | (             |
| 0% 0 of 5 completed                    | <                                     |                         | 9/9/2013 9:27:59 AM<br>etest Setup | >             |
| . MI_SISPRFTD 9/9/2013 9:29:3          | Test Criteria PTT 9/9/2013 9:27:04 AM | 4 - SIS - V350 SP1      |                                    |               |
| 1. MI_SISPRFTD 9/9/2013 9:27:          |                                       |                         |                                    | ষ             |
| 2. MLSISPRFTD 9/9/2013 9:29:           | Equipment ID<br>A1B2C3D4E5-00-KIOSK   | K-KIOSK ~ ~ 00000000010 | 000000                             |               |
| 4. MLSISPRFTD 9/9/2013 9:30:           | Result Criteria                       |                         |                                    |               |
| 5. MI_SISPRFTD 9/9/2013 9:30:          | PTT 9/9/2013 9:27:04 AM               | 4 - SIS - V350 SP1      |                                    | للا           |
|                                        | Template Detail ID                    |                         | Step Sequence Number               | Step Type     |
|                                        | MI_SISPRFTD 9/9/2013                  | 9:27:59 AM              | 1                                  | Pretest Setup |
|                                        | Trip Point                            | Trip Point Units        | Trip Point Direction               |               |
|                                        | 0.2                                   | Text input              | Text input                         |               |
|                                        | As Found Trip Point                   |                         | As Left Trip Point                 |               |
|                                        | Numeric input                         |                         | Numeric input                      |               |
|                                        | The Parist Franciscus                 |                         | D (7-1)                            |               |

4. As needed, enter values in the available fields.

In the left pane, the progress of the proof test details appears, displaying the number of proof test details you have completed.

| Proof Test<br>PTE 2017/04/26 13:26:58.332 | <u>د</u> |
|-------------------------------------------|----------|
| 67% 2 of 3 completed                      |          |
| 1. MI_SISPRFTD 11/29/2012 5:1<br>Pa       | 355      |
| 2. MI_SISPRFTD 11/29/2012 5:2<br>Pa       | 955      |
| 3. MI_SISPRFTD 11/29/2012 5:2             |          |
|                                           |          |

- 5. Perform one of the following steps:
  - If you want to navigate to the next proof test detail, in the upper-right corner of the workspace, select >.
  - If you want to navigate to the previous proof test detail, in the upper-left corner of the workspace, select <.</li>

The values are automatically saved when you navigate away from the proof test detail.

## **Create a Proof Test Recommendation in Offline Mode**

#### **Before You Begin**

• Download a Proof Test Task for offline access for which you want to create a Proof Test Recommendation.

#### **About This Task**

During proof testing, if you observe an abnormality or failure that cannot be resolved immediately, you can create a Recommendation. You can also attach an image to the recommendation.

**Note:** You can create Recommendations for a Proof Test only if the Proof Test is executed using the Mobile Proof Testing module.

#### Procedure

- 1. Access the Proof Test Task for which you want to create a Recommendation in offline mode.
- 2. On the upper-right corner of the page, select

The **Recommendations** pane appears, displaying a list of Recommendations that are associated with the Proof Test.

| 2 Recommendations                                | ÷ |
|--------------------------------------------------|---|
| +                                                |   |
| Recommendation to replace pressure guages        |   |
| Recommendation for inspection of Plant Utilities |   |

In the upper-left corner of the **Recommendations** pane, select +
 A blank datasheet for the Recommendation appears.

| < New Recommendation       |                         | 4 |
|----------------------------|-------------------------|---|
|                            |                         |   |
| Recommendation Headline    |                         |   |
| Text input                 |                         |   |
| Recommendation Basis       | Recommendation Priority |   |
| Text input                 |                         | ~ |
| Target Completion Date     |                         |   |
|                            |                         | Ħ |
| Recommendation Description |                         |   |
| Text area                  |                         |   |
|                            |                         | শ |

- 4. As needed, enter values in the available fields.
- 5. On the upper-right corner of the datasheet, select  $\square$ .

The Recommendation for the Proof Test is created.

#### Results

- The Recommendation that you created is listed in the **Recommendations** pane for the Proof Test.
- If there are two Proof Tests for the same Instrumented Function, then the Recommendation will appear in the list of Recommendations for both the Proof Tests.
- The Recommendation is synchronized automatically when you are online (i.e., connected to the APM), and will appear on the **Recommendations** pane of the Instrumented Function associated with the Proof Test for which you created the Recommendation.

## Attach an Image to the Recommendation

#### **Before You Begin**

• Create a Recommendation for a Proof Test in offline mode.

**Important:** To attach an image to the Recommendation, you must use the GE Digital APM mobile application. If you are using APM in a web browser, you cannot access the camera on your device.

#### Procedure

- 1. Using the GE Digital APM mobile application, access the Recommendation for which you want to attach an image in offline mode.
- 2. In the upper-left corner of the Recommendation datasheet, select  $\bigcirc$ .

The default camera application for your device appears.

3. Using the camera on your mobile device, take a picture of the asset whose image you want to attach to the Recommendation.

The captured image is attached to the Recommendation and appears as a thumbnail above the datasheet.

| < Recommendation to replace pressure gauge                                                                                                    |        |
|----------------------------------------------------------------------------------------------------|--------|
|                                                                                                    |        |
| Recommendation Headline                                                                                                    |        |
| Recommendation to replace pressure gauge                                                                                                    |        |
| Recommendation Basis Recommendation Priority                                                                                                   |        |
| Text input                                                                                                    | $\sim$ |
| Target Completion Date 6/5/2017 2:59 PM                                                                                                    | Ē      |
| Recommendation Description                                                                                                    |        |
| Verify the following:<br>. Are there sufficient exits for leaving in case of fire or other emergency, with<br>alternate escape means provided? | ٤      |
|                                                                                                    |        |
|                                                                                                    |        |
|                                                                                                    |        |
|                                                                                                    |        |

#### Note:

If you want to delete an image from the Recommendation:

a. In the upper-right corner of the image thumbnail, select imes .

The **Confirm Delete** dialog box, asking you to confirm that you want to delete the image.

b. Select **Yes**.

The image is deleted.

## Delete a Proof Test from the Offline Store

#### Procedure

- 1. Access the Mobile Proof Testing page.
- 2. In the right corner of the Proof Test that you want to delete, select  $\fbox{10}$ .

The **Confirm Delete** dialog box appears, asking you if you want to delete the Proof Test from the offline store.

3. Select Yes.

The selected Proof Test is deleted from the offline store.

#### Note:

- When you delete a Proof Test, the associated Proof Tests Details are also deleted from the offline store.
- When you delete a Proof Test from the offline store, the related Proof Test will still be available in the APM database. As needed, you can manually delete the Proof Test from the database.

#### Results

- If the Proof Test that you deleted was associated with a Recommendation, then the Recommendation and any image associated with the Recommendation are deleted from the offline store.
- If a Recommendation is associated with more than one Proof Test, and you deleted one of the Proof Test, then the Recommendation and associated images will not be deleted.

## Chapter

2

## Reference

### **Topics:**

- SIS Functional Test Detail Records
- Risk Assessment
   Recommendation Records
- SIS Proof Test Records

## **SIS Functional Test Detail Records**

This topic provides an alphabetical list and description of the fields that exist in the SIS Functional Test Detail family. When you apply a Proof Test Template to a Proof Test, a Functional Test Detail is created for each Proof Test Template Detail. The values in most of these fields are populated with the values in the corresponding fields in the related Proof Test Template Detail. This list is not comprehensive.

This family is enabled for site filtering, which means that records in this family can be assigned to a specific site, and will only be accessible to users who are assigned to the same site and have the appropriate license and family privileges. For more information, refer to the Sites section of the documentation.

| Field                     | Data Type | Description                                                                                                    | Behavior and Usage                                                                                                    |
|---------------------------|-----------|----------------------------------------------------------------------------------------------------|----------------------------------------------------------------------------------------------------|
| As Found Travel Time      | Numeric   | The time taken by the Final<br>Element to reach the safe<br>state from its normal<br>operating state. This value is<br>measured in seconds.                                 | This field is enabled only if the<br>value in the Step Type field is<br>Final Element.<br>If the value in this field<br>exceeds the value in the Travel<br>Time Limit field, then the proof<br>test step fails.                                                                                          |
| As Found Trip Point       | Numeric   | A number that defines when<br>the element has activated an<br>SIS shutdown.                                                                                                 | This value is used to calculate<br>the As Found Trip Point Error.                                                                                                    |
| As Found Trip Point Error | Numeric   | The error value calculated for<br>the value that you have<br>entered in the As Found Trip<br>Point field.                                                                   | This value is disabled and<br>calculated as follows:<br>As Found Trip Point Error =<br>[(As Found Trip Point - Trip<br>Point) *100] / Trip Point<br>If this value is less than the<br>value in the Trip Point Error<br>Limit field, then the proof test<br>step has passed. Otherwise, it<br>has failed. |
| As Left Travel Time       | Numeric   | The time taken by the Final<br>Element to reach the safe<br>state from its normal<br>operating state, after repairing<br>the element. This value is<br>measured in seconds. | This field is enabled only if the<br>value in the Step Type field is<br>Final Element.                                                                                                    |
| As Left Trip Point        | Numeric   | A number that defines when<br>the element has activated an<br>SIS shutdown after repairing<br>the element.                                                                  | This value is used to calculate<br>the As Left Trip Point Error.                                                                                                    |

| Field                    | Data Type | Description                                                                                                    | Behavior and Usage                                                                                                    |
|--------------------------|-----------|----------------------------------------------------------------------------------------------------|----------------------------------------------------------------------------------------------------|
| As Left Trip Point Error | Numeric   | The error value calculated for<br>the value that you have<br>entered in the As Left Trip<br>Point field.                                                                           | This value is disabled and<br>calculated as follows:<br>As Left Trip Point Error =<br>[(As Left Trip Point - Trip<br>Point) *100] / Trip Point |
| Comments                 | Character | Comments about the proof test.                                                                                                    | None                                                                                                    |
| Equipment ID             | Character | The ID of the Equipment<br>against which the step is<br>performed.                                                                                                    | This field is disabled and<br>populated with the value in<br>the Equipment ID field in the<br>corresponding Proof Test<br>Template Detail.     |
| Executed By              | Character | The ID of the user who conducted the proof test.                                                                                                    | This field is disabled and populated with the ID of the current user.                                                                          |
| Execution Date           | Date      | The date on which the proof test was conducted.                                                                                                    | This field is disabled and<br>populated with the date and<br>time on which the Functional<br>Test Detail is saved.                             |
| Failure Condition        | Character | The condition in which the proof test step failed.                                                                                                    | None                                                                                                    |
| Failure Type             | Character | The type of the failure.                                                                                                    | <ul> <li>This field contains the following values:</li> <li>Safe</li> <li>Dangerous</li> <li>No Effect</li> </ul>                              |
| Location ID              | Character | The ID of the Functional<br>Location against which the<br>step is performed.                                                                                                    | This field is disabled and<br>populated with the value in<br>the Location ID field in the<br>corresponding Proof Test<br>Template Detail.      |
| Pass/Fail                | Character | Indicates whether the proof<br>test step has passed or failed<br>based on the pass/fail criteria<br>that you have specified in the<br>corresponding Proof Test<br>Template Detail. | This field contains the<br>following values:<br>• Pass<br>• Fail<br>• Skip<br>• Complete                                                       |
| Result Criteria          | Text      | A description of what is<br>considered to be an<br>acceptable result of the step.                                                                                                  | This field is disabled and<br>populated with the value in<br>the Result Criteria field in the<br>corresponding Proof Test<br>Template Detail.  |

| Field                  | Data Type | Description                                                                                                    | Behavior and Usage                                                                                                    |
|------------------------|-----------|----------------------------------------------------------------------------------------------------|----------------------------------------------------------------------------------------------------|
| Step Sequence Number   | Numeric   | A number that represents the<br>order in which the step should<br>be performed, relative to other<br>steps.           | This field is disabled and<br>populated with the value in<br>the Step Sequence Number<br>field in the corresponding<br>Proof Test Template Detail.           |
| Step Type              | Character | The type of the step.                                                                                                 | This field is disabled and<br>populated with the value in<br>the Step Type field in the Proof<br>Test Template Detail.                                       |
| Template Detail ID     | Character | An alphanumeric value that<br>identifies the SIS Functional<br>Test Detail.                                           | This field is disabled and<br>populated with the value in<br>the Template Detail ID field in<br>the corresponding Proof Test<br>Template Detail.             |
| Test Criteria          | Character | The criteria or conditions for conducting the proof test.                                                             | This field is disabled and<br>populated with the value in<br>the Test Criteria field in the<br>corresponding Proof Test<br>Template Detail.                  |
| Travel Time Limit      | Numeric   | A number that quantifies the<br>maximum acceptable travel<br>time for this step, in seconds.                          | This field is enabled only in SIS<br>Proof Test Template Details<br>that are linked to records<br>representing final elements.                               |
| Trip Point             | Numeric   | A number that defines when<br>the element should activate an<br>SIS shutdown.                                         | This field is enabled only in SIS<br>Proof Test Template Details<br>that are linked to records<br>representing sensors, final<br>elements, or logic solvers. |
| Trip Point Direction   | Character | The trend of Trip Point values.                                                                                       | This field is disabled and<br>populated with the value in<br>the Trip Point Direction field in<br>the corresponding Proof Test<br>Template Detail.           |
| Trip Point Error Limit | Numeric   | A value that defines the range,<br>plus or minus, within which<br>the Trip Point value must fall<br>to be acceptable. | This field is disabled and<br>populated with the value in<br>the Trip Point Error Limit field<br>in the corresponding Proof<br>Test Template Detail.         |
| Trip Point Units       | Character | The unit of measure<br>associated with the value in<br>the Trip Point field.                                          | This field is disabled and<br>populated with the value in<br>the Trip Point Units field in the<br>corresponding Proof Test<br>Template Detail.               |

## **Risk Assessment Recommendation Records**

Recommendation records store details about the recommendation that you have proposed to mitigate the risk. This topic provides an alphabetical list and description of the fields that exist for the Recommendation family. These fields appear on the Recommendation datasheet, unless otherwise specified. The information in this table reflects the baseline state and behavior of these fields. This list is not comprehensive.

This family is enabled for site filtering, which means that records in this family can be assigned to a specific site, and will only be accessible to users who are assigned to the same site and have the appropriate license and family privileges. For more information, refer to the Sites section of the documentation.

| Field                    | Data Type | Description                                                                                                    | Behavior and Usage                                                                                                    |
|--------------------------|-----------|----------------------------------------------------------------------------------------------------|----------------------------------------------------------------------------------------------------|
| Alert Assignee When Due? | Logical   | Indicates whether an email<br>notification must be sent to<br>the user selected in the<br>Assigned To Name field when<br>the recommendation is due. | This field appears in the Alert<br>datasheet.                                                                                                    |
| Assigned To Name         | Character | The name of the user who is<br>assigned the<br>Recommendation.                                                                                      | You can select a user from the list.                                                                                                    |
| Author Name              | Character | The first and last name of the<br>Security User who created the<br>Recommendation.                                                                  | This field is populated with the<br>name of the user who was<br>logged in while creating the<br>Recommendation.                                                                                                    |
| Business Impact          | Character | The impact to the business if<br>the recommended action is<br>performed.                                                                            | <ul> <li>This field contains a list of<br/>System Codes that exist in the<br/>MI BUSINESS IMPACT System<br/>Code Table. You can choose<br/>from the following baseline<br/>values:</li> <li>Facility Shutdown<br/>(FACILITY SHUTDOWN)</li> <li>Facility Slowdown<br/>(FACILITY SLOWDOWN)</li> <li>Unit Shutdown (UNIT<br/>SHUTDOWN)</li> <li>Unit Slowdown (UNIT<br/>SLOWDOWN)</li> <li>System Shutdown<br/>(SYSTEM SHUTDOWN)</li> <li>System Slowdown<br/>(SYSTEM SLOWDOWN)</li> </ul> |

| Field                                  | Data Type | Description                                                                                                    | Behavior and Usage                                                                                                    |
|----------------------------------------|-----------|----------------------------------------------------------------------------------------------------|----------------------------------------------------------------------------------------------------|
| Completed Date                         | Date      | The date on which the recommended action was performed.                                                                                                    | This field contains a<br>button, which you can select<br>to access the Calendar<br>feature.                                                                                                    |
| Create SAP Notification?               | Logical   | Indicates whether a<br>notification should be created<br>in an external EAM system<br>when this Recommendation is<br>saved.                                  | None                                                                                                    |
| Days Before Due Date to be<br>Notified | Numeric   | The number of days before the<br>Target Completion Date that<br>an email notification must be<br>sent to the user selected in<br>the Assigned To Name field. | This field appears in the Alert<br>datasheet. This field is<br>required when the <b>Alert</b><br><b>Assignee When Due</b> check<br>box is selected.                                                                                                    |
| Equipment ID                           | Character | The Equipment that is<br>associated with the<br>Instrumented Function for<br>which you are proposing the<br>Recommendation.                                  | This field is disabled and<br>populated with the value<br>stored in the Equipment ID<br>field in the Instrumented<br>Function datasheet.                                                                                                    |
| Final Approver Name                    | Character | The name of the user who<br>must grant the final approval<br>for the Recommendation.                                                                         | You can select a user from the list.                                                                                                    |
| Frequency of Alert After Due<br>Date   | Numeric   | Specifies how often email<br>messages will be sent after<br>the completion date has<br>passed.                                                               | <ul> <li>You can choose any of the following options:</li> <li>Never</li> <li>Daily</li> <li>Weekly</li> <li>Monthly</li> <li>Yearly</li> <li>This field appears in the Alert datasheet. This field is required when the Alert</li> <li>Assignee When Due check box is selected.</li> </ul> |
| Functional Location ID                 | Character | The Functional Location that is<br>associated with the<br>Instrumented Function for<br>which you are proposing the<br>Recommendation.                        | This field is disabled and<br>populated with the value<br>stored in the Functional<br>Location ID field in the<br>Instrumented Function<br>datasheet.                                                                                                    |
| Implementation Alert Text              | Character | The text that will be included<br>in the email notification sent<br>to the approver.                                                                         | This field appears in the Alert<br>datasheet.                                                                                                    |

| Field                      | Data Type | Description                                                                                                    | Behavior and Usage                                                                                                    |
|----------------------------|-----------|----------------------------------------------------------------------------------------------------|----------------------------------------------------------------------------------------------------|
| Interval                   | Numeric   | The interval at which the<br>Action related to the<br>Recommendation needs to be<br>performed. This Action is<br>created as part of an Asset<br>Strategy after the<br>Recommendation is promoted<br>to ASM.              | For example, if the value in this<br>field is 4, and if the value in the<br>Interval Units field is Days,<br>then that Action must be<br>performed every four days.                                                                                                    |
| Interval Units             | Character | The units of the interval at<br>which the Action related to the<br>Recommendation needs to be<br>performed. This Action is<br>created as part of an Asset<br>Strategy after the<br>Recommendation is promoted<br>to ASM. | For example, if the value in this<br>field is Days, and if the value in<br>the Interval field is 4, then that<br>Action must be performed<br>every four days.                                                                                                    |
| Mandatory Date             | Date      | The date by which the<br>recommended action must be<br>completed if it was not<br>completed by the target<br>completion date.                                                                                            | This field contains a<br>button, which you can select<br>to access the Calendar<br>feature.                                                                                                    |
| Recommendation Basis       | Character | The basis for the<br>Recommendation.                                                                                                    | None                                                                                                    |
| Recommendation Description | Character | A description of the<br>Recommendation.                                                                                                    | None                                                                                                    |
| Recommendation Headline    | Character | A short description of the<br>Recommendation.                                                                                                    | If you select the <b>Alert</b><br><b>Assignee When Due</b> check<br>box, the value that you provide<br>in the Recommendation<br>Headline field becomes the<br>subject of the alert email.                                                                               |
| Recommendation ID          | Character | The ID for the<br>Recommendation                                                                                                    | This value must be unique.                                                                                                    |
| Recommendation Priority    | Character | The priority of the recommended action.                                                                                                    | <ul> <li>This field contains a list of</li> <li>System Codes that exist in the</li> <li>MI_PRIORITY System Code</li> <li>Table. You can choose from</li> <li>the following baseline values:</li> <li>High (HIGH)</li> <li>Medium (MEDIUM)</li> <li>Low (LOW)</li> </ul> |
| Reevaluate?                | Logical   | Indicates whether you want to<br>reevaluate the<br>Recommendation.                                                                                                    | This field appears in the Alert<br>datasheet.                                                                                                    |

| Field                          | Data Type | Description                                                                                                    | Behavior and Usage                                                                                                    |
|--------------------------------|-----------|----------------------------------------------------------------------------------------------------|----------------------------------------------------------------------------------------------------|
| Reevaluation Alert Body Text   | Character | The text that will be included<br>in the reevaluation email<br>message.                                                                    | This filed appears in the Alert<br>datasheet. This field is enabled<br>only when the <b>Revaluate?</b><br>check box is selected.                                                                                                    |
| Reevaluation Date              | Date      | The date on which a<br>reevaluation email message<br>will be sent to the users<br>selected in the Reevaluation<br>Notification List field. | This field appears in the Alert<br>datasheet. This field is<br>required when the<br><b>Reevaluate?</b> check box is<br>selected.                                                                                                    |
| Reevaluation Notification List | Character | The users to whom the reevaluation email message will be sent.                                                                             | This field appears in the Alert<br>datasheet. This field is enabled<br>and is required when the<br><b>Reevaluate?</b> check box is<br>selected.                                                                                                    |
| Required Equipment Status      | Character | The state in which the<br>equipment should exist before<br>performing the recommended<br>action against it.                                | <ul> <li>This field contains a list of</li> <li>System Codes that exist in the</li> <li>MI_STATUS System Code</li> <li>Table. You can choose from</li> <li>the following baseline values:</li> <li>ON-LINE (ON-LINE)</li> <li>Off-Line (OFF-LINE)</li> <li>Not Applicable (N/A)</li> </ul> |
| Reviewer Name                  | Character | The name of the user who will review the Recommendation.                                                                                   | You can select a user from the list.                                                                                                    |
| Status                         | Character | The status of the<br>Recommendation.                                                                                                    | <ul> <li>This field contains a list of the following states:</li> <li>Created (CREATED)</li> <li>Pending Review (PENDING REVIEW)</li> <li>Reviewed (REVIEWED)</li> <li>Rejected (REJECTED)</li> <li>Cancelled (CANCELLED)</li> <li>Superseded (SUPERSEDED)</li> </ul>                      |
| Target Completion Date         | Date      | The date by which the<br>recommended action should<br>be completed.                                                                        | This field contains a<br>button, which you can select<br>to access the Calendar<br>feature.                                                                                                    |

| Field                               | Data Type | Description                                                                                                    | Behavior and Usage                                                                                                  |
|-------------------------------------|-----------|----------------------------------------------------------------------------------------------------|----------------------------------------------------------------------------------------------------|
| Work Request Equipment              | Character | The work request number<br>when a recommendation is<br>converted from a notification<br>within the EAM to a work<br>order. (e.g., using functionality<br>provided with the SAP<br>Interfaces, Oracle EBS eAM<br>Interfaces, and Maximo<br>Interfaces). | This field is disabled and<br>populated after the external<br>work request is created.                              |
| Work Request Functional<br>Location | Character | The work request number<br>when a recommendation is<br>converted from a notification<br>within the EAM to a work<br>order. (e.g., using functionality<br>provided with the SAP<br>Interfaces, Oracle EBS eAM<br>Interfaces, and Maximo<br>Interfaces). | This field is disabled and<br>populated after the external<br>work request is created.                              |
| Work Request Reference              | Character | The ID of the external work<br>request that was created from<br>this Recommendation(e.g.,<br>using functionality provided<br>with the SAP Interfaces, Oracle<br>EBS EAM Interfaces, and<br>Maximo Interfaces).                                         | This field is disabled and<br>populated after the SAP<br>Notification or Oracle EBS EAM<br>Work Request is created. |

## **SIS Proof Test Records**

SIS Proof Test records store details about a proof test that is executed, including the results of the proof test. This topic provides an alphabetical list and description of the fields that exist for the SIS Proof Test family and appear on the SIS Proof Test datasheet, unless otherwise specified. The information in the table reflects the baseline state and behavior of these fields.

This family is enabled for site filtering, which means that records in this family can be assigned to a specific site, and will only be accessible to users who are assigned to the same site and have the appropriate license and family privileges. For more information, refer to the Sites section of the documentation.

| Field                                    | Data Type | Description                                                                                                    | Behavior and Usage                                                                                                    |
|------------------------------------------|-----------|----------------------------------------------------------------------------------------------------|----------------------------------------------------------------------------------------------------|
| Actual Work Time                         | Numeric   | The number of hours required to complete the SIS Proof Test.                                                      | If the SIS Proof Test is<br>integrated with Work<br>Management, the value in this<br>field is used to create a<br>confirmation record when the<br>SIS Proof Test is closed.                                                                                                    |
| Cleared All Bypasses and<br>Forced Logic | Logical   | Indicates whether or not you<br>have cleared all bypasses and<br>forced logic while performing<br>the proof test. | None                                                                                                    |
| Commencement Date                        | Date      | The date on which the proof test was started.                                                                     | None                                                                                                    |
| Completion Date                          | Date      | The date on which you completed the proof test.                                                                   | None                                                                                                    |
| Equipment Operating State                | Character | The current state of the equipment that you are testing.                                                          | <ul> <li>This field contains the System</li> <li>Codes that exist in the MI</li> <li>EQUIP OP STATE System Code</li> <li>Table. You can choose from</li> <li>the following baseline values:</li> <li>ON-LINE (ON-LINE)</li> <li>Off-Line (OFF-LINE)</li> <li>Not Applicable (NA)</li> </ul> |
| Functional Test Closed                   | Logical   | A value that indicates whether<br>or not the proof test has been<br>completed.                                    | If you select this check box, all<br>fields on the SIS Proof Test<br>datasheet are disabled.                                                                                                    |
| Functional Test Status                   | Character | Stores the current status of the proof test.                                                                      | <ul> <li>This field contains the System</li> <li>Codes that exist in the MI</li> <li>FUNCTIONAL TEST STATUS</li> <li>System Code Table. You can</li> <li>choose from the following</li> <li>baseline values:</li> <li>Active</li> <li>Complete</li> <li>Closed</li> </ul>                   |

| Field                    | Data Type | Description                                                                                                    | Behavior and Usage                                                                                                    |
|--------------------------|-----------|----------------------------------------------------------------------------------------------------|----------------------------------------------------------------------------------------------------|
| Functional Test Template | Character | The ID of the SIS Proof Test<br>Template that was used to<br>create the SIS Proof Test.                                | This field contains a list of<br>proof test templates that are<br>approved and linked to the<br>instrumented function on<br>which you are conducting the<br>proof test. This field is<br>required. After you select a<br>template from the list and<br>save the record, this field is<br>disabled. The Proof Test<br>Template Detail records linked<br>to the selected template are<br>listed in the <b>Analysis Details</b><br>section. |
| SIS Or PIF Key           | Numeric   | The Entity Key of the<br>Instrumented Function or the<br>Logic Solver to which the SIS<br>Proof Test record is linked. | This field does not appear on the datasheet by default.                                                                                                    |
| SIS Tester Name          | Character | The name of the user who is<br>responsible for performing the<br>proof test.                                           | <ul> <li>This field contains the names of:</li> <li>The Security User who created the SIS Proof Test -and-</li> <li>Members of the MI SIS Administrator, MI SIS Engineer, or MI SIS User Security Groups</li> </ul>                                                                                                    |
| Task Addressed           | Numeric   | The inspection task that is addressed by the proof test.                                                               | This field contains the<br>inspection tasks that are<br>linked to the instrumented<br>function or the logic solver on<br>which you have performed the<br>proof test.                                                                                                    |
| Test Description         | Character | A description of the proof test.                                                                                       | None                                                                                                    |
| Test ID                  | Character | The ID for the proof test.                                                                                             | None                                                                                                    |
| Test Summary             | Text      | A summary of the proof test that you have performed.                                                                   | None                                                                                                    |
| Type of Test             | Character | The type of the proof test that you have performed.                                                                    | This field contains the<br>following baseline values:<br>• Functional Test<br>• System Validation                                                                                                    |